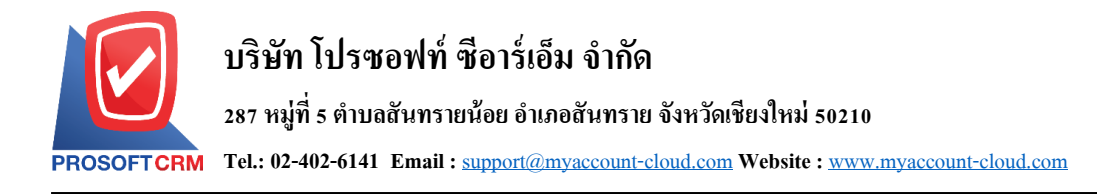

## **ตรวจนับสินค้า (Count Stock)**

หมายถึง การบันทึกการตรวจนับสินค้าตามที่ได้รับเอกสารให้เข้าไปตรวจนับสินค้าและที่เก็บ เพื่อให้ทราบ ียอดสินค้าที่อยู่ในคลังสินค้าที่มีอยู่จริง ณ วันที่เข้าไปตรวจนับ

## **หน้าต่างการบันทึกตรวจนับสินค้า**

หน้าต่างบันทึกจะแบ่งข้อมูลออกเป็น 2 ส่วน คือ

- Basic Data คือ การบันทึกรายละเอียดข้อมูลของการตรวจนับสินค้า
- Note & Attachment คือ การบันทึกรายละเอียด คำอธิบายรายการ หมายเหตุ และเงื่อนไขต่างๆ
- Define Field คือ การบันทึกข้อมูลที่ผูใ้ช้ได้สร้างฟอร์มกรอกข้อมูลเพิ่มเติมข้ึนมาด้วยตนเอง (Tab Define Field จะแสดงก็ต่อเมื่อมีการต้งัค่า Define Field เท่าน้นั )

## **สถานะเอกสารจ่ายเงินมัดจ า**

- Counted คือ เอกสารที่ทำการตรวจนับทั้งใบเรียบร้อยแล้ว
- In processคือ เอกสารที่มีการตรวจนบัแลว้ในบางส่วน
- Not countedคือ เอกสารที่ยงัไม่มีการตรวจนบั

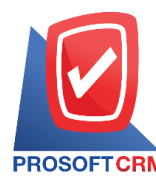

1. ผู้ใช้สามารถบันทึกใบสั่งซื้อ โดยกดเมนู "Inventory" > "ตรวจนับสินค้า" ดังรูป

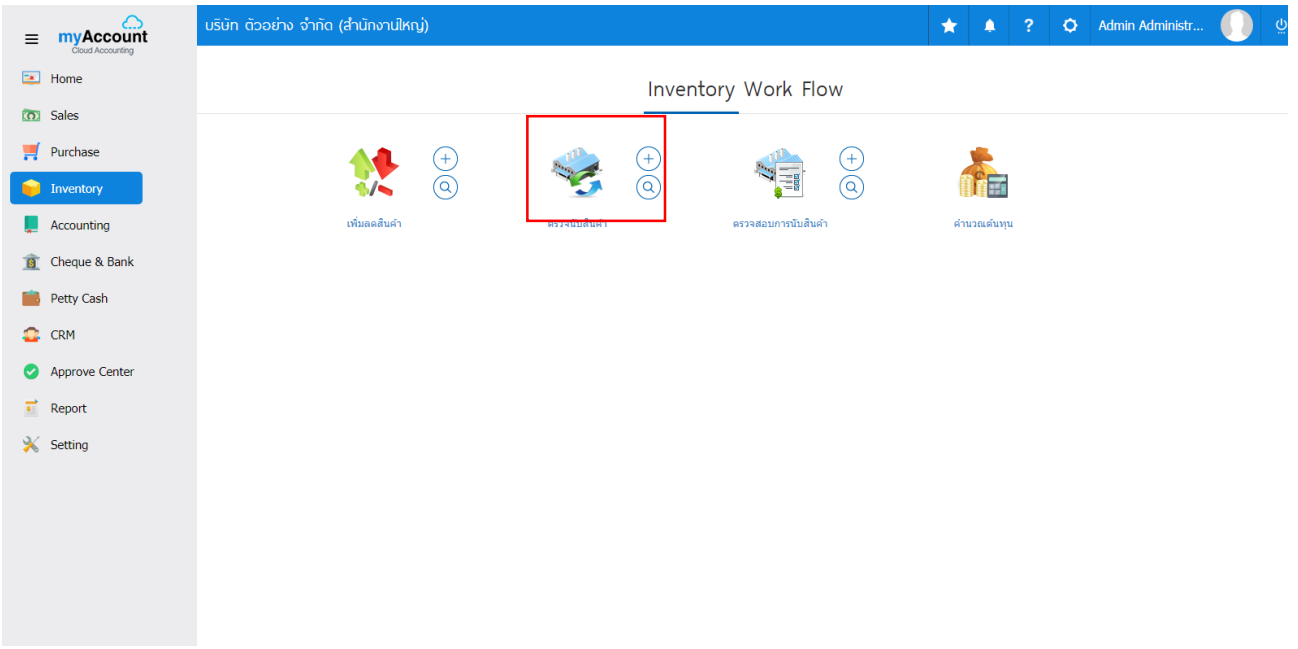

2. ระบบจะแสดงหน้าจอรายการตรวจนับสินค้า ผู้ใช้สามารถสร้างการตรวจนับสินค้าใหม่ได้โดยกดปุ่ม "New" ทางด้านขวาบนของหน้าจอโปรแกรม ดังรูป

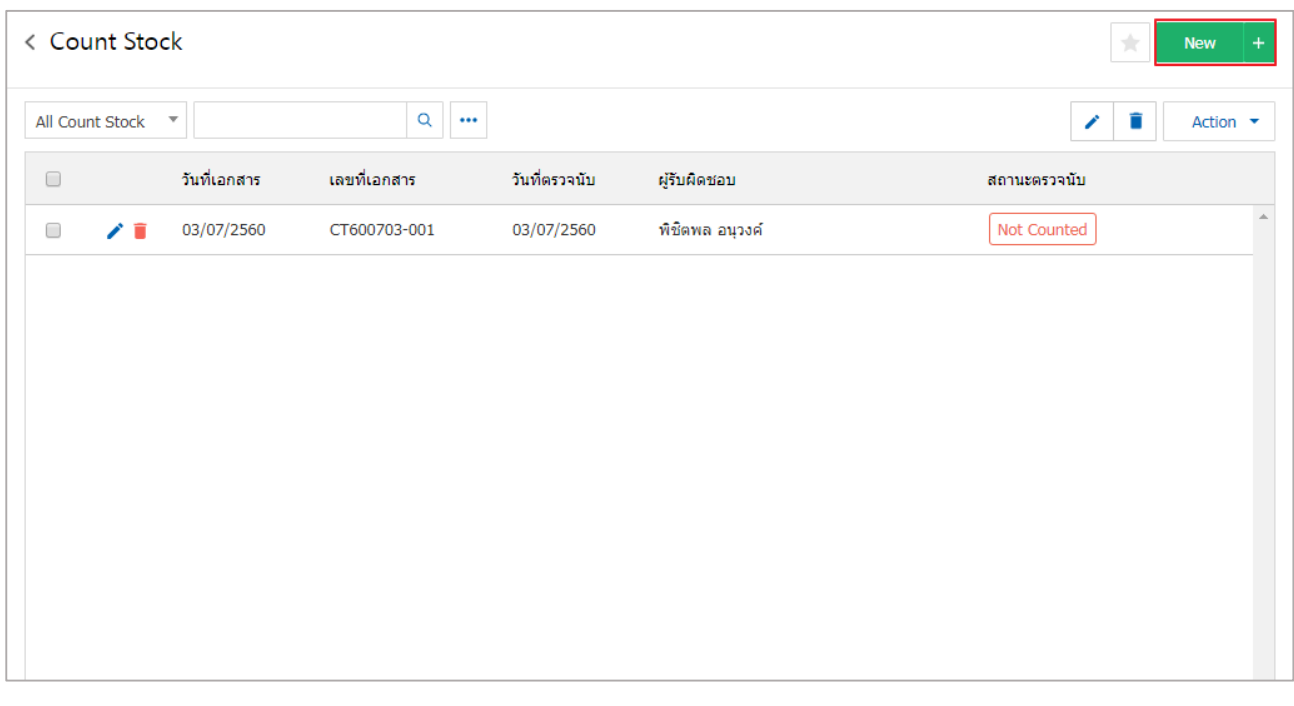

- \* หมายเหตุ : หากผู้ใช้ต้องการแก้ไขข้อมูลสินค้าเดิม โดย กดปุ่ม " ✔" เพื่อทำการแก้ไข
- $\ast$  หมายเหตุ : หากผู้ใช้ต้องการลบข้อมูลงวดบัญชีเดิม โดยกดปุ่ม " " เพื่อทำการลบข้อมูล

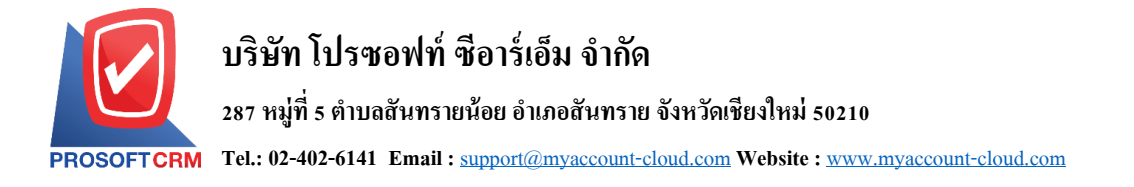

3. ในแถบ "Basic Data"คือ การบันทึกรายละเอียดข้อมูลของตรวจนับสินค้า เช่น เลขที่เอกสาร วันที่เอกสาร ผู้ตรวจนับ ผู้ตรวจสอบ เป็น ถ้าหากผู้ใช้มีรายการตรวจนับสินค้าทั้งหมดที่มีอยู่ในคลังสินค้าลูกค้าสามารถกดเลือก ให้ผู้ใช้ควรท าการกรอกข้อมูลในฟอร์มที่มีเครื่องหมาย " \* " ให้ครบถ้วน ดังรูป

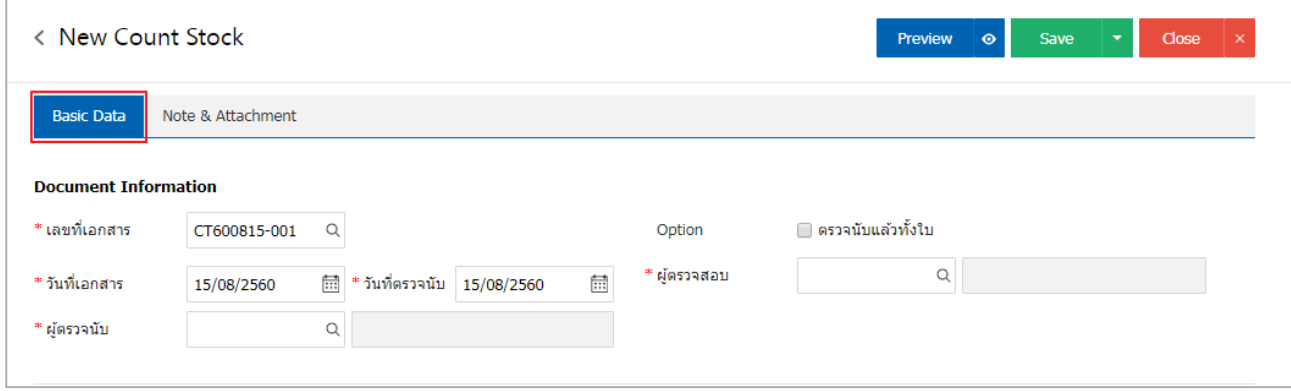

4. ในแถบรายการสินค้า ผู้ใช้สามารถเลือกการตรวจนับสินค้า ถ้าหากผู้ใช้ต้องการตรวจนับสินค้าในคลังที่มี ือยู่ทั้งหมดก็สามารถกดเลือกได้ที่ "Option" > "ตรวจนับสินค้าทั้งใบ" แต่เมื่อผู้ใช้อยากตรวจนับสินค้าบางรายการก็ ี สามารถเลือกให้แสดงตาม คลัง ที่เก็บ แผนกงาน หรือกลุ่มสินค้า ก็ได้ โดยกรอกรายละเอียดที่ "Item Filter" และ ี่ เมื่อผู้ใช้กำหนดรายละเอียดของการตรวจนับสินค้าที่ต้องแล้ว ให้กดปุ่ม" Retrieve " เพื่อแสดงรายการตรวจนับ ดังรูป

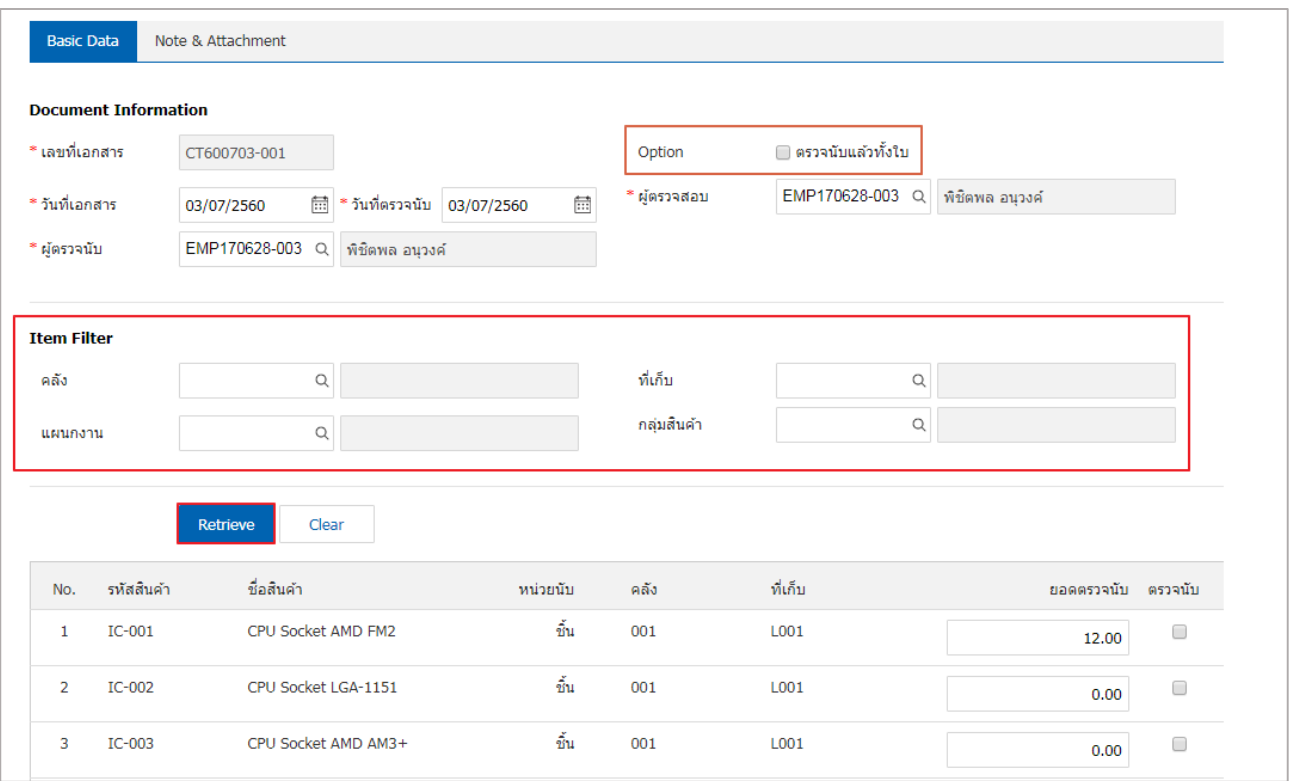

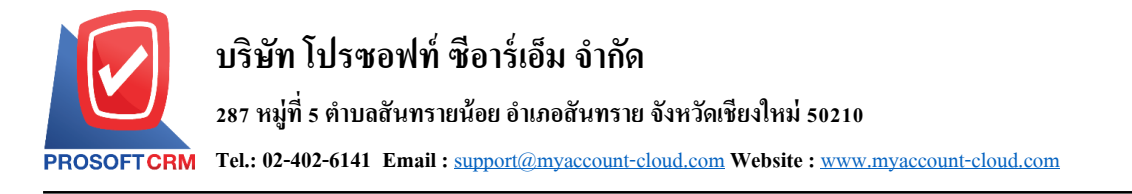

5.หลังจากผู้ใช้ตรวจนับสินค้าครบถ้วนแล้ว ให้กดปุ่ม "Save" ทางด้านขวาบนของหน้าจอโปรแกรม เพื่อเป็น การบันทึกข้อมูลตรวจนับสินค้า

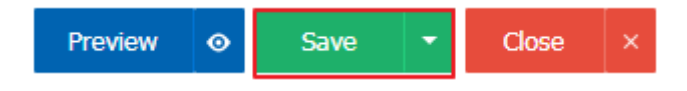